# 4.5 IDE – Quelltext-Editor

|                                                                  | FMain.class - Vektoren Buch 2.3.7 - Gambas 3                                                                                                    |     | $- + x$           |
|------------------------------------------------------------------|----------------------------------------------------------------------------------------------------|-----|-------------------|
| Datei                                                            | Bearbeiten Projekt Debuggen Ansicht Werkzeuge ?                                                                                                    |     |                   |
| D B + B B 2 2<br>$\bullet \quad \blacksquare \quad \blacksquare$ | $Q \rightarrow \rightarrow Q$ Git $\rightarrow$<br>- 三二王<br>$\blacktriangleright$ $\blacksquare$ $\blacksquare$ $\blacksquare$ $\blacksquare$ $\blacktriangleright$ $\triangle$ $\blacktriangleright$ $\blacksquare$                                                         |     |                   |
| $\times$                                                         | <b>HI</b> projekt icon.png<br><b>T</b> FMain.form<br>e.<br>$\boxed{\text{C}}$ FMain.class<br>gambas.png<br>$\equiv$ note1.txt                                                                                                    |     | $\times$          |
| ▼ III Vektoren Buch<br>Projekt                                   | $\rightarrow$ FI @ 5 E E C<br><b>Contract Street</b><br>$\perp$ (Deklarationen)                                                                                                    | Ⅲ 日 | $\mathbb{I}$<br>÷ |
| v Quellen                                                        | - " Gambas class file                                                                                                    |     |                   |
| <b>O</b> C CExtended                                             | Public voA As New Vector(3, False)<br>$\overline{\mathbf{3}}$                                                                                                    |     |                   |
| $\bullet$ $\triangleright$ $\square$ FMain                       | Public voB As New Vector(3, False)<br>$\Lambda$<br>Public voC As New Vector(3. False)                                                                                                    |     |                   |
| o m MTensoren<br>Daten<br>v Symbole                              | $7$ - Public Sub Form Open()<br>8<br>FMain.Center()<br>$\overline{9}$                                                                                                    |     |                   |
| O of form_icon.png                                               | FMain.Resizable - False<br>10 <sup>10</sup><br>I' NOTE: Es wird eine Text-Datei `VERSION` im übergeordneten Ordner zum Projekt-Ordner verwendet!<br>$11 -$<br>Print "Application.Version = "; Application.Version<br>12<br>$13-$                                             |     |                   |
| gambas.png<br>O HL projekt_icon.png                              | btnSkalarproduktABAC.Text = "Skalarprodukt AB" & String.Chr(&H22C5) & "AC der Vektoren AB und AC"<br>14<br>btnFlaecheABC.Text = "Fläche " & String.Chr(&H2206) & " (ABC)"<br>15<br>btnSetV1xV2.Text = Subst("&1 &2 &3", ("Kreuzprodukt AB"), String.Chr(&H2A2F), "AC")<br>16 |     |                   |
| $\bullet$ = note1.txt                                            | Init()<br>17 <sup>°</sup><br>18<br>End ' Form Open()<br>19                                                                                                    |     |                   |
|                                                                  | " Die Prozedur Init() berücksichtigt die Lokale<br>21<br>$22 -$ Private Sub Init()<br>23                                                                                                    |     |                   |
|                                                                  | If Left\$(Format\$ $(0, "0") = ", "$ Then<br>24<br>$txbInputA. Text = "1,0 1,0 2,44"$<br>25<br>$txbInputB.Text = "5,0 4,7 3,0"$<br>26                                                                                                    |     |                   |
|                                                                  | $txbInputC.Text = "3,8 6,0 7,0"$<br>27<br>Else<br>28                                                                                                    |     |                   |
|                                                                  | $txbInputA. Text = "1.0 1.0 2.44"$<br>29<br>$txbInputB.Text = "5.0 4.7 3.0"$<br>30<br>txbInputC.Text = $"3.8 6.0 7.0"$<br>31                                                                                                    |     |                   |
|                                                                  | Endif<br>32 <b>O</b><br>33                                                                                                    |     |                   |
|                                                                  | End<br>34                                                                                                    |     | 1:3.4             |
|                                                                  | - Entfernen $\times$ Deaktivieren $\times$ Aktivieren <b>III</b> Alle entfernen                                                                                                    |     | $\times$          |
|                                                                  | Klasse Zeile Funktion                                                                                                    |     |                   |
|                                                                  | FMain 17 Form_Open                                                                                                    |     |                   |
|                                                                  | FMain 32<br>Init                                                                                                    |     |                   |
|                                                                  | <b>B</b> Konsole<br>· Haltepunkte<br>$\checkmark$ Aufgaben                                                                                                    |     |                   |

Abbildung 4.5.1: IDE – Quelltext-Editor

Der Quelltext-Editor der IDE bietet neben den normalen Editor-Funktionen wie Datei anlegen, Datei öffnen, Datei schließen, Datei speichern, Datei speichern unter …, Text markieren, Text kopieren, Text einfügen, Text löschen, Text komplett markieren, Text suchen, Text suchen und ersetzen, Aktion rückgängig machen, Aktion wiederholen und umfangreichem Kontext-Menü u.a. folgende Features:

- Basis-Konfiguration des Quelltext-Editors ø
- Syntax-Hervorhebung (Syntax-Highlighting) g,
- Editor-Fenster maximieren/minimieren ×
- Vertikale und horizontale Teilung des Editor-Fensters ×
- Kommentare einfügen 4 Kommentar-Typen ×
- Textzeile und Text-Block auskommentieren ×
- Einfügen von Text (CTRL+V, mittlere Maustaste, Menü> Bearbeiten> Einfügen) œ.
- Spezielles Einfügen von Text (Dialog) ×
- Farben einfügen ø
- Aktuelles Datum in 17 unterschiedlichen Formaten einfügen ø
- Automatische Quelltext-Vervollständigung **SI**
- Quelltext-Kurzbefehle
- Quelltext *automatisch* formatieren
- Text ein- und ausrücken Einzug erhöhen oder Einzug verringern
- Lesezeichen definieren, zu Lesezeichen navigieren , Lesezeichen oder alle Lesezeichen löschen
- Liste aller existierenden Deklarationen anzeigen (Methoden (public, private) und Ereignisse)
- Kurzbefehle bearbeiten und Tastenkürzel Verwendung
- (Online-)Hilfe → Gambas-Dokumentation
- (Online-)Hilfe zu Definitionen anzeigen Wort markieren und dann F2 drücken
- Verwendung von Präfixen für Steuerelemente und Variablen optional

Den Quelltext-Editor öffnen Sie

- mit einem Doppelklick auf ein Steuerelement im Form-Editor,
- mit der Funktionstaste F12, wenn der Form-Editor geöffnet ist. Hinweis: Nach einem weiteren ø Klick auf F12 öffnet sich wieder der Form-Editor (Schalter-Funktion) oder
- mit einem Klick auf eine Klassen- oder Modul-Datei im Projektfenster.
- 4.5.1 Hinweise zur Basis-Konfiguration des Quelltext-Editors

Die Basis-Konfiguration des Quelltext-Editors wurde bereits im Kapitel 4.1.1 Konfiguration 1 beschrieben. Eingeschlossen ist die Festlegung der Schriften, der Syntax-Hervorhebung (Syntax-Highlighting) über die Themen, die Code-Formatierung und die Code-Kurzbefehle. In der Konfiguration können Sie unter Werkzeuge> Einstellungen die *Syntax-Hervorhebung* konfigurieren.

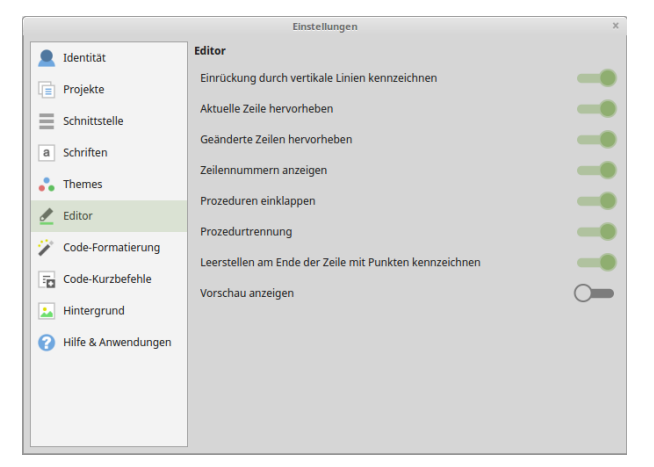

Abbildung 4.5.1.1: Einstellungen – Quelltext-Editor

## 4.5.2 Quelltext-Editor-Fenster ändern

Sie können das Editor-Fenster mit den Funktionstasten F10 und F11 maximieren oder wieder in Original-Größe darstellen. Eine Teilung des Editor-Fensters in zwei nebeneinander liegende Fenster erreichen Sie über die Tastenkombination CTRL+H. Mit CTRL+J teilen Sie das Editor-Fensters in zwei übereinander liegende Fenster. Der Inhalt der beiden Fenster wird automatisch synchronisiert.

Die beiden Tastenkombination CTRL+H und CTRL+J und die Funktionstasten F10 und F11 wirken dabei jeweils wie ein Umschalter.

#### 4.5.3 Kommentare

In Gambas können Sie vier Arten von Kommentaren in den Quelltext einfügen:

- a. Einfache Kommentare
- ä, Einfache Kommentare – mit Schlüsselwort – als Aufgaben
- Hilfe-Kommentare auf Klassenebene ×
- ä. Hilfe-Kommentare auf Symbolebene

#### 4.5.3.1 Einfache Kommentare

Einfache Kommentare im Quelltext beginnen mit einem Apostroph und gehen bis zum Ende der Zeile.

Ein Kommentar wird vom Interpreter ignoriert.

```
Public Sub TBGroup_KeyPress() ' Gilt für die *TextBox-Gruppe* → TBGroup!
  If Left$(Format$(0, ".0")) = "," Then
     CheckInput("+,|0123456789")
    Else
          CheckInput("+.|0123456789")
    Endif
End
```

```
Wird intern NICHT verwendet, da das Gruppen-Event eine höhere Priorität hat.
```

```
\overline{a}Public Sub txbInputA KeyPress()
   CheckInput("+-, |0123456789")' End
...
' Public Sub txbInputC_KeyPress()
   CheckInput("+-/0123456789")' End
```
Im Quelltext können Sie eine Text-Zeile oder einen Text-Block markieren und mit der Tastenkombination CTRL+K als Kommentar formatieren oder über das Editor-Menü oder ihn mit CTRL+U wieder entfernen.

Als Alternative für längere Kommentare bietet es sich an, den Kommentar-Text aus einer anderen Quelle zu kopieren und anschließend über das `Spezielles Einfügen` im sich öffnenden Dialog in den Quelltext als Kommentar einzufügen.

4.5.3.2 Kommentare als Aufgaben

Jeder Kommentar im Quellcode, der mit 'TODO:, 'FIXME: oder 'NOTE: beginnt, wird automatisch in einem neuen Tab mit dem Bezeichner 'Aufgaben' im unteren Debugging-Panel aufgeführt. Die Schlüsselworte TODO, FIXME und NOTE – nach einem '-Zeichen – müssen groß geschrieben werden und mit einem Doppelpunkt abgeschlossen werden. Dem Doppelpunkt vor dem Aufgabentext sollte ein Leerzeichen folgen (optional).

```
' NOTE: Es wird eine Text-Datei `VERSION` im übergeordneten Ordner zum Projekt-Ordner verwendet!
  Print "Application.Version = "; Application.Version
' FIXME: Den Format-String `"+0.###"` prüfen und u.U. ändern.
```
' TODO: Die Funktion IsVector(sInput As String) einsetzen, um valide Daten zu verwenden. Private Function IsVector(sInput As String) As Boolean

Diese drei speziellen Kommentare im Quelltext erzeugen diese Ausgabe unter `Aufgaben`:

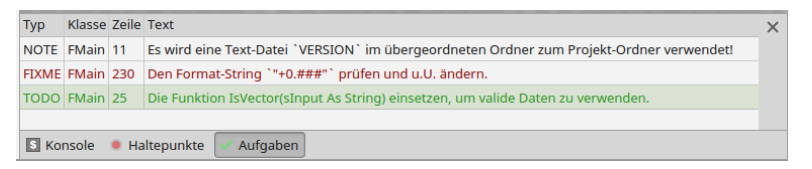

lblValue.Text = Format\$(Deg(ACos(fCosinusAlpha)), "+0.###") & " °"

Abbildung 4.5.3.2.1: Anzeige festgelegter Aufgaben

#### 4.5.3.3 Hilfe-Kommentare auf Symbolebene

Ein Hilfe-Kommentar auf Symbolebene beginnt mit zwei '-Zeichen, dem ein Leerzeichen vor dem Kommentar folgt und steht vor der Zeile mit der Prozedur-Deklaration. In diesem Fall kann der Kommentar auch mehrzeilig sein.

```
'' Set the path to a Markdown project folder in the dialog.
'' The function value is an empty string > dialog was aborted.
'' The function value is a path specification for a directory.
Private Function SetMDProjectDir() As String
    Dim sDialogDir As String
    sDialogDir = FNewDir.RunDialog()  
    If sDialogDir = "" Then 
          bCancelDialog = True
          Return ""
    Else
          sCurrentMDDir = sDialogDir
          Return sDialogDir
    Endif
End
```
Wenn Sie dann im Quelltext *SetMD...* schreiben, springt bereits die Auto-Vervollständigung an und zeigt Ihnen in einem kleinen Fenster den *Hilfe*-Kommentar der Funktion an:

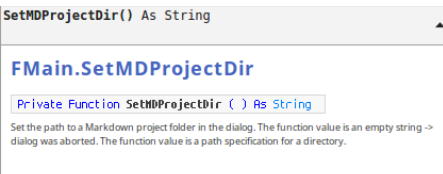

Abbildung 4.5.3.3.1: Hilfe-Kommentar auf Symbolebene

Steht der Kommentar nach einer Deklaration, dann ist er stets einzeilig:

Property Name As String '' Die Name Eigenschaft zeigt den Namen des Kunden, der dieses Konto besitzt.

#### 4.5.3.4 (Hilfe-)Kommentare auf Klassenebene

Hilfe-Kommentare auf Klassenebene müssen von der ersten Zeile im Klassenkopf *`Gambas class file`* durch eine oder mehrere Leerzeilen getrennt und durch *mindestens* eine Leerzeile von allen folgenden Kommentaren oder folgendem Quelltext getrennt sein.

Das folgende Beispiel zeigt einen Quelltext-Abschnitt aus der Datei *DegTableView.class* mit allen 4 Typen von Kommentaren:

```
' Gambas class file
''' Deganius DegTableView, delivers a Gambas TableView
''' based on data of an array or db-result or a class DegOrm.
\mathbf{r}
''' Can display a DegComboBox inside and bind it's index to a column.
'TODO: BeforeUpdate  Cancel does not work right
Export
Inherits TableView
' Component Definition
Public Const Group As String = "Deg"
Public Const _Family As String = "Form"
Public Const _DrawWith As String = "TableView"
Public Const _Properties As String = "*, ComboButtons, Readonly, AllowDelete, AllowInsert, AllowCopyPaste"
' Constants for ShowAs
Public Const AsString As Integer = 0
Public Const AsCheckbox As Integer = 1
Public Const AsRichText As Integer = 2
'' Number of row that has been changed. If nothing changed, it is -1.
Property RowChanged As Integer
...
```
Unter https://gitlab.com/christhal/gb.deg.form/blob/master/.src/Comp/DegTableView.class finden Sie den kompletten Quelltext der Komponente, die Christof Thalhofer entwickelt hat.

Hilfe-Kommentare auf Symbol- und Klassenebene können Sie durch die Verwendung von Text in Markdown-Syntax erweitern.

#### 4.5.4 Lesezeichen

Um ein Lesezeichen zu setzen, müssen Sie zuerst eine Quelltext-Zeile markieren und dann das Lesezeichen mit CTRL+B (Bookmark) definieren. Ein gesetztes Lesezeichen erkennen Sie im Quelltext-Editor an einem blauen Symbol am Zeilenanfang  $\Box$ .

- Zwischen den einzelnen Lesezeichen navigieren Sie mit den Tastenkombinationen ALT+Bild▲ × oder mit ALT+Bild▼.
- Ein einzelnes Lesezeichen löschen Sie mit CTRL+B , nachdem die entsprechende Quelltext-× Zeile markiert wurde.
- Alle Lesezeichen löschen Sie nur über Menü> Bearbeiten> Lesezeichen> `Alle Lesezeichen löschen` oder wesentlich schneller über den passenden Eintrag im Kontext-Menü des Quelltext-Editors.

# 4.5.5 Liste aller existierenden Deklarationen anzeigen

Um im Quelltext schnell zu navigieren, können Sie sich die Liste *aller existierenden Deklarationen* in den Kategorien Methoden (public, private) und Ereignisse anzeigen lassen.

Der Liste im Menü des Quelltext-Editors ist dieses Symbol ± vorangestellt. Wählen Sie einen Eintrag mit einem Klick aus (MenüButton), so springt der Cursor zu dieser ausgewählten Deklaration. Sie können dann den Quelltext lesen oder ändern. Das ist eine Funktionalität, die Sie sicher nutzen werden.

## 4.5.6 Kurzbefehle und Tastenkürzel

Die Gambas-IDE bietet einen modifizierbaren Satz von Quelltext-Kurzbefehlen, die den Schreibaufwand im Quelltext-Editor erleichtern können. Die mit der IDE ausgelieferten Standard-Quelltext-Kurzbefehle finden Sie unter Menü> Werkzeuge> Einstellungen> Code-Kurzbefehle. Um die vordefinierten Quelltext-Kurzbefehle zu verwenden, muss das Kontrollkästchen (Switch-Button) `Code-Kurzbefehle aktivieren` aktiviert sein. Über den Button `Neu...` können Sie im Dialog eigene Kurzbefehle, die so genannten Trigger-Strings, auch mit *mehrzeiligen* Quelltext-Abschnitten in den Erweiterungsmakros anlegen. Hinweise zu den Trigger-Strings und zur Syntax der Erweiterungsmakros finden Sie unter http://gambaswiki.org/wiki/ide/idesnippets.

|                                  |        | Einstellungen                                                                    |  |
|----------------------------------|--------|----------------------------------------------------------------------------------|--|
| Identität                        |        | Code-Kurzbefehle                                                                 |  |
| 喧<br>Projekte                    |        | Code-Kurzbefehle aktivieren                                                      |  |
|                                  | c      | Private Const $\S{1:Name}$ As $\S{2:Type} = \S{3:Value}$                         |  |
| Schnittstelle<br>$\qquad \qquad$ | d      | $Dim $1:Var}$ As $$2:Type}$                                                      |  |
| Schriften<br>a                   | $d$ ab | Dim a\${1:Var} As Boolean[]                                                      |  |
|                                  | dac    | Dim a\${1:Var} As Collection[]                                                   |  |
| <b>Themes</b>                    | $d$ af | Dim a\$f1:Var} As Float[]                                                        |  |
|                                  | dai    | Dim a\${1:Var} As Integer[]                                                      |  |
| Editor<br>∥                      | das    | Dim a\${1:Var} As String[]                                                       |  |
| Code-Formatierung                | db     | Dim b\${1:Var} As Boolean                                                        |  |
|                                  | dc     | Dim c\${1:Var} As Collection                                                     |  |
| Code-Kurzbefehle<br>病            | df     | Dim f\${1:Var} As Float                                                          |  |
|                                  | di     | Dim i\${1:Var} As Integer                                                        |  |
| Ŀ.<br>Hintergrund                | do     | Do\n \${}\nLoop                                                                  |  |
| Q<br>Hilfe & Anwendungen         | ds     | Dim s\${1:Var} As String                                                         |  |
|                                  | ev     | Event \${1:Name}                                                                 |  |
|                                  | f      | Private Function \${1:Name}(\${2:Arguments}) As \${3:ReturnType}\n\n \${}\n\nEnd |  |
|                                  | fe     | For Each \${1:Var} In \${2:Collection}\n \${}\nNext                              |  |
|                                  | fixme  | ' FIXME:                                                                         |  |

Abbildung 4.5.6.1: (Vordefinierte) Quelltext-Kurzbefehle

Wenn Sie einen Quelltext-Kurzbefehl am Anfang einer Zeile eingeben und anschließend die Tabulator-Taste drücken, so wird der Quelltext-Kurzbefehl automatisch zu einem definierten Quelltext-Abschnitt erweitert. Zum Beispiel gibt es den Kurzbefehl "\_c" für die \_compare-Methode. Sie geben "\_c" ein und drücken dann die Tabulator-Taste. Das aktiviert den im Erweiterungsmakro hinterlegten Quelltext-Abschnitt.

Beispiel: Aus dem Quelltext-Kurzbefehl

if

wird nach dem Drücken der Tabulator-Taste

 If Test Then Endif

Auf jeden Fall sollten Sie einmal die Quelltext-Kurzbefehle gpl, f und pf ausprobieren und sich dann jeweils die Syntax des Erweiterungsmakros ansehen.

Beachten Sie, dass es unter Menü> Werkzeuge> auch den Eintrag `Kurzbefehle...` gibt, die sich aber auf die Menüs in der IDE beziehen.

So schalten Sie zum Beispiel mit dem Kurzbefehl CTRL+H zu einer geteilten Ansicht mit zwei Quelltext-Editoren um. Eine differenzierte Anzeige zu den aktuell definierten Kurzbefehlen erhalten Sie unter Menü> ?> Tastenkürzel... .

## 4.5.7 Hinweise zu den Tooltipps

Da ein ToolTipp-Text auch HTML-Tags unterstützt, können Sie u.a. die *ToolTipp-Breite* frei wählbar festlegen, indem Sie eine HTML-Tabelle einfügen und dann die Tabellengröße mit der Width-Eigenschaft festlegen. So erfolgt exemplarisch die Festlegung des ToolTipp-Textes im Eigenschaftenfenster des Steuerelementes `Button` mit dem Namen btnFlaecheABCV2 unter der Eigenschaft `ToolTip`:

```
<table width=400>
<tr>
<td>
Lorem ipsum dolor sit amet, consetetur sadipscing elitr, sed diam nonumy eirmod tempor invidunt ut labore 
et dolore magna aliquyam erat, sed diam voluptua.
\lt/td\langle/tr>
</table>
```
oder im Quelltext für den ausgewählten Button:

```
btnFlaecheABCV2.ToolTip = "<table width=400><tr><td>Lorem ipsum dolor sit amet, consetetur sadipscing 
elitr, sed diam nonumy eirmod tempor invidunt ut labore et dolore magna aliquyam erat, sed diam 
voluptua.</td></tr>>/tr>>/table>"
```
Das Ergebnis sieht in beiden Fällen identisch aus:

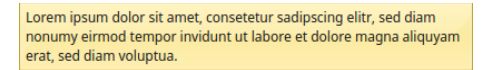

Abbildung 4.5.7.1: ToolTipp-Text-Fenster mit einstellbarer Breite

#### 4.5.8 Hilfen

Generell können Sie sich in der IDE mit der Funktionstaste F1 die komplette Gambas-Dokumentation anzeigen lassen – einen Netz-Zugang vorausgesetzt.

Eine Hilfe zu Definitionen wird angezeigt, wenn Sie ein (Schlüssel-)Wort im Quelltext markieren und dann die Funktionstaste F2 drücken. Es reicht bereits aus, wenn der Cursor im (Schlüssel-)Wort oder an dessen Ende steht. Es öffnet sich ein Hilfe-Browser mit dem Hilfetext zum ausgewählten (Schlüssel-)Wort als Ausschnitt der Gambas-Dokumentation. Es wird der englische Text angezeigt, wenn keine deutsche Übersetzung existiert:

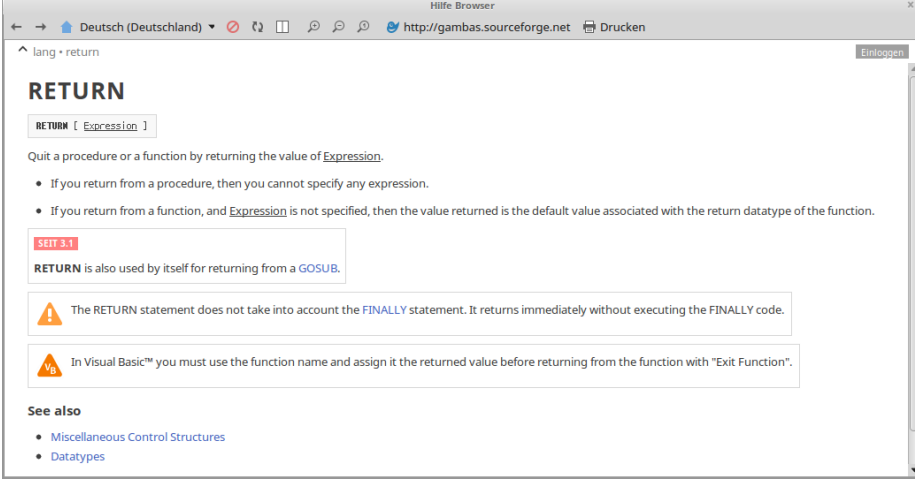

Abbildung 4.5.8.1: Hilfe zu Definitionen

#### 4.5.9 Farbwerte einfügen

Sie können einen Farbwert im Dialog über den Menü-Eintrag • auswählen und ihn einer Farben-Eigenschaft in drei unterschiedlichen Formaten zum Beispiel so zuweisen:

```
lblValue.Foreground = &HFF0000
```

|                                | Farbe einfügen                                                                                                    | $\times$<br>÷                                        |
|--------------------------------|----------------------------------------------------------------------------------------------------|------------------------------------------------------|
| System<br>Frei                 |                                                                                                    |                                                      |
|                                |                                                                                                    | $\mathbb{H}$                                         |
|                                |                                                                                                    |                                                      |
| ${\sf R}$<br>255               | $\frac{1}{\bullet}$<br>$\mathsf{H}% _{\mathsf{H}}^{\ast}=\mathsf{H}_{\mathsf{H}}^{\ast}$<br>$\overline{\mathbf{0}}$ | $\frac{\bullet}{v}$                                  |
| G<br>$\overline{0}$            | $\frac{1}{\pi}$<br>$\overline{\mathsf{s}}$<br>255                                                                   | $\frac{1}{\bullet}$                                  |
| B<br>$\mathbf 0$               | $\frac{1}{\pi}$<br>255<br>$\mathsf{V}$                                                                              | $\hat{\mathbf{z}}$<br>$\mathcal{J}$<br><b>FF0000</b> |
|                                |                                                                                                    |                                                      |
| <b>&amp;HFF0000</b><br>#FF0000 | &FF0000                                                                                                    | Abbrechen                                            |

Abbildung 4.5.9.1: Farbwert zuweisen – 1. Format wird genutzt

# 4.5.10 Aktuelles Datum einfügen

In dieser Liste von aktuellen Datumswerten unter dem Symbol ii finden Sie garantiert ein Format, dass Sie benötigen und mit einem Klick in den Quelltext an der Position des Cursors einfügen:

| May Tuesday 21 2019           |
|-------------------------------|
| May Tuesday 21 2019 09:33 AM  |
| May 21 2019                   |
| May 21 2019 09:33 AM          |
| 05/21/2019                    |
| 05/21/2019 09:33 AM           |
| 2019-05-21                    |
| 2019-05-21 09:33              |
| <b>Tue May 21 2019</b>        |
| Tue May 21 2019 09:33         |
| Tue, 21 May 2019 07:33:27 GMT |
| Dienstag 21 Mai 2019          |
| Dienstag 21 Mai 2019 09:33    |
| 21 Mai 2019                   |
| 21 Mai 2019 09:33             |
| 21.05.2019                    |
|                               |
| 21.05.2019 09:33              |

Abbildung 4.5.10.1: Datumsformate

# 4.5.11 Sonderzeichen einfügen

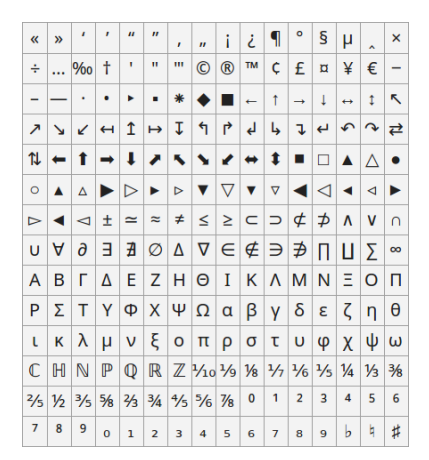

Abbildung 4.5.11.1: Sonderzeichen

Nur einen weiteren Klick entfernt auf **D** im Menü des Quelltext-Editors steht Ihnen wie in der Abbildung 4.5.1.1 diese Auswahl von Sonderzeichen zum Einfügen zur Verfügung!

4.5.12 Einfügen von Text und 'Spezielles Einfügen von Text'

Das Einfügen von Text über einen Klick auf E ist mit den drei vorgegebenen Möglichkeiten schnell erledigt:

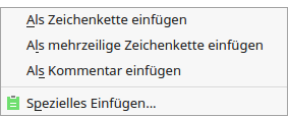

Abbildung 4.5.12.1: Einfügen von Text

Der letzte Eintrag im Menü besitzt auch einen eigenes Menü und stellt Ihnen mehrere Möglichkeiten zur Verfügung, in welcher Form der Text eingefügt wird. Der Mime-Typ des Inhaltes der Zwischenablage wird automatisch erkannt:

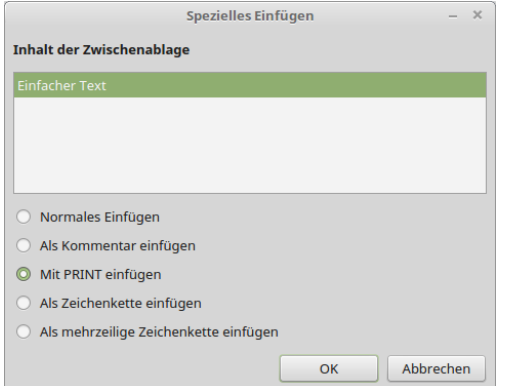

Abbildung 4.5.12.2: Spezielles Einfügen

Wenn Sie etwa eine Datei kopierten, dann wird Ihnen als erkannter Inhalt u.a. auch `URI-Liste` angeboten. Wählen Sie diese Option und anschließend `Mit PRINT einfügen`, so wird der *absolute Pfad zur Datei* so eingefügt:

Print "file:///home/hans/BildTon/apple-red.png\r"

#### 4.5.13 Quelltext formatieren

Text-Abschnitte im Quelltext können Sie automatisch formatieren lassen, wenn Sie die Option `Beim Laden & Speichern formatieren` in den Einstellungen in der Rubrik *Code-Formatierung* aktivieren. Danach reicht ein CTRL+UMSCHALT+F, um den kompletten Quelltext nach den Vorgaben der IDE – die Sie nicht ändern können – zu formatieren.

#### 4.5.14 Quelltext sperren

Sie können den kompletten Text über Menü> Bearbeiten> Gesperrt auf `schreibgeschützt` setzen oder die Sperre wieder aufheben.

## 4.5.15 Verwendung von Präfixen

Das Gambas-Buch folgt den Vorgaben unter http://gambaswiki.org/wiki/doc/namingconvention für Präfixe für Steuerelemente und Variablen in einer angepassten Form. Quelltexte für die zahlreichen Projekte zu den einzelnen Kapiteln haben somit eine einheitliche Diktion und werden damit vor Allem besser lesbar.

4.5.15.1 Präfix für Steuerelemente:

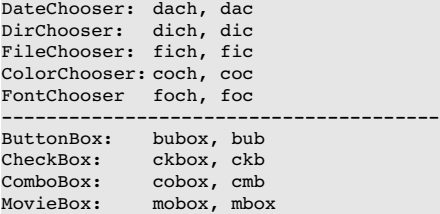

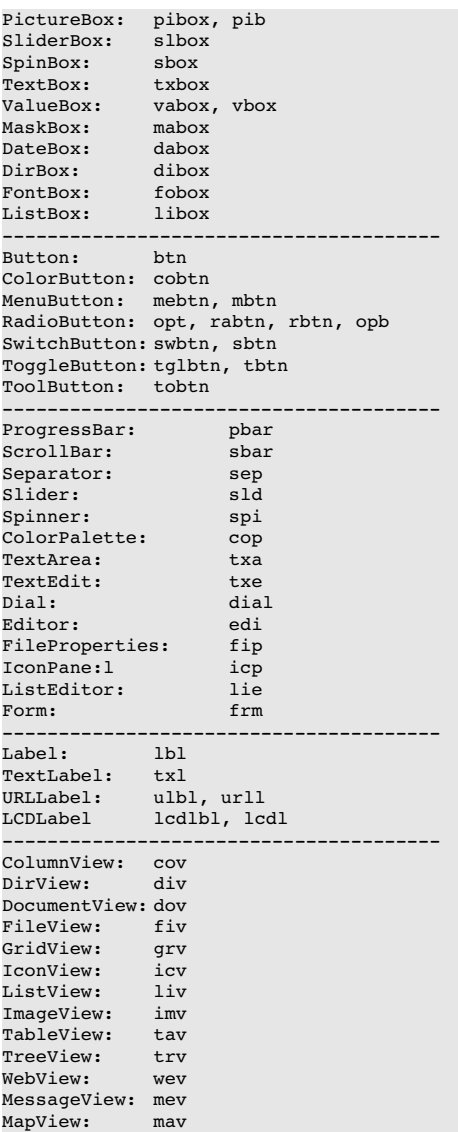

# 4.5.15.2 Präfix für Variablen (Datentyp)

Boolean: b<br>Integer: i<br>Byte: ib Integer: Byte: ib<br>Short: is Short: is<br>Long: il Long: il<br>Single: si ----<sub>3</sub>.<br>Single: si<br>Float: f Float:<br>Date: d, date<br>s String: s<br>Variant: v Variant: v<br>Arrav: a Array: a<br>Collection: c<br>Struct: str, struc Collection: c Struct: str, struc Pointer: p<br>Objekt: p<br>Objekt: o, h  $Object:$ 

# Beispiel-Quelltext:

Public Sub TCPIP Socket Read()

```
  Dim sResult, sDate, sTime As String
  Dim s1900 As String = "01/01/1900"
  Dim s1935 As String = "01/01/1935"
  Dim s1970 As String = "01/01/1970"
  Dim i, iCurrentSeconds As Integer
  Dim ilNTPSeconds, ilSeconds19001970 As Long
  Dim dDate1970, dCurrentDateUTC As Date
```
# Kapitel 4.5 - IDE – Quelltext-Editor

```
' The timestamp in the NTP is 64 bits long. 
' 32 bits encode the (past) seconds since January 1st 1900 00:00:00 (!)
 If TCPIP Socket.Status = Net.Connected Then
    Read #TCPIP_Socket, sResult, Lof(TCPIP_Socket)
  ' Conversion of the transmitted 32bit data word into an integer number (typ long)
   For i = 1 To Len(sResult)
           ilNTPSeconds = ilNTPSeconds * 256 + Asc(Mid$(sResult, i, 1))
      Next
  Endif
 Alternative: Number of seconds = b3*256^3 + b2*256^2 + b1*256 + b0  lTimeResult = ilNTPSeconds
   ilSeconds19001970 = DateDiff(s1900, s1935, gb.Second) + DateDiff(s1935, s1970, gb.Second)
iCurrentSeconds = ilNTPSeconds - ilSeconds19001970
  dDate1970 = Date(1970, 01, 01, 0, 0, 0)
  dCurrentDateUTC = DateAdd(dDate1970, gb.Second, iCurrentSeconds)
  sDate = Format$(dCurrentDateUTC, "dddd") & ", " & Format$(dCurrentDateUTC, "d. mmmm yyyy")
  sTime = Format$(Time(dCurrentDateUTC), "hh:nn:ss") & " Uhr"
' txbDateTime.Text = "Date  " & String.Chr(187) & "  " & sDate & "  " & sTime
  txbDateTime.Alignment = Align.Center
  txbDateTime.Text = sDate & "  " & sTime
```
End ' TCPIP Socket Read